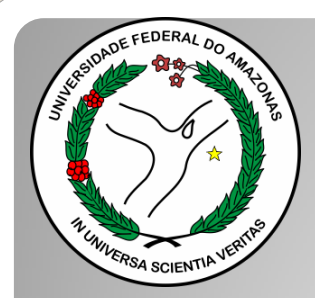

*Universidade Federal do Amazonas Pró-Reitoria e Gestão de Pessoas Departamento de Desenvolvimento de Pessoas Coordenação de Acompanhamento da Carreira*

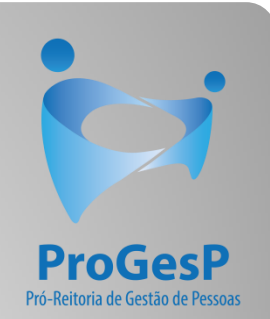

## PROGRESSÃO POR CAPACITAÇÃO

## Passo a passo

### Procedimentos para servidores sem possibilidade de assinar documentação por meio do SEI.

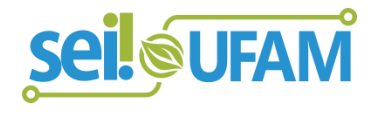

Atualizado em: Agosto/2022

progesp.ufam.edu.br/coordenacao-de-acompanhamento-da-carreira/conheca-o-plano-de-carreira-dos-cargos/progressao-por-capacitacao.html

LD H

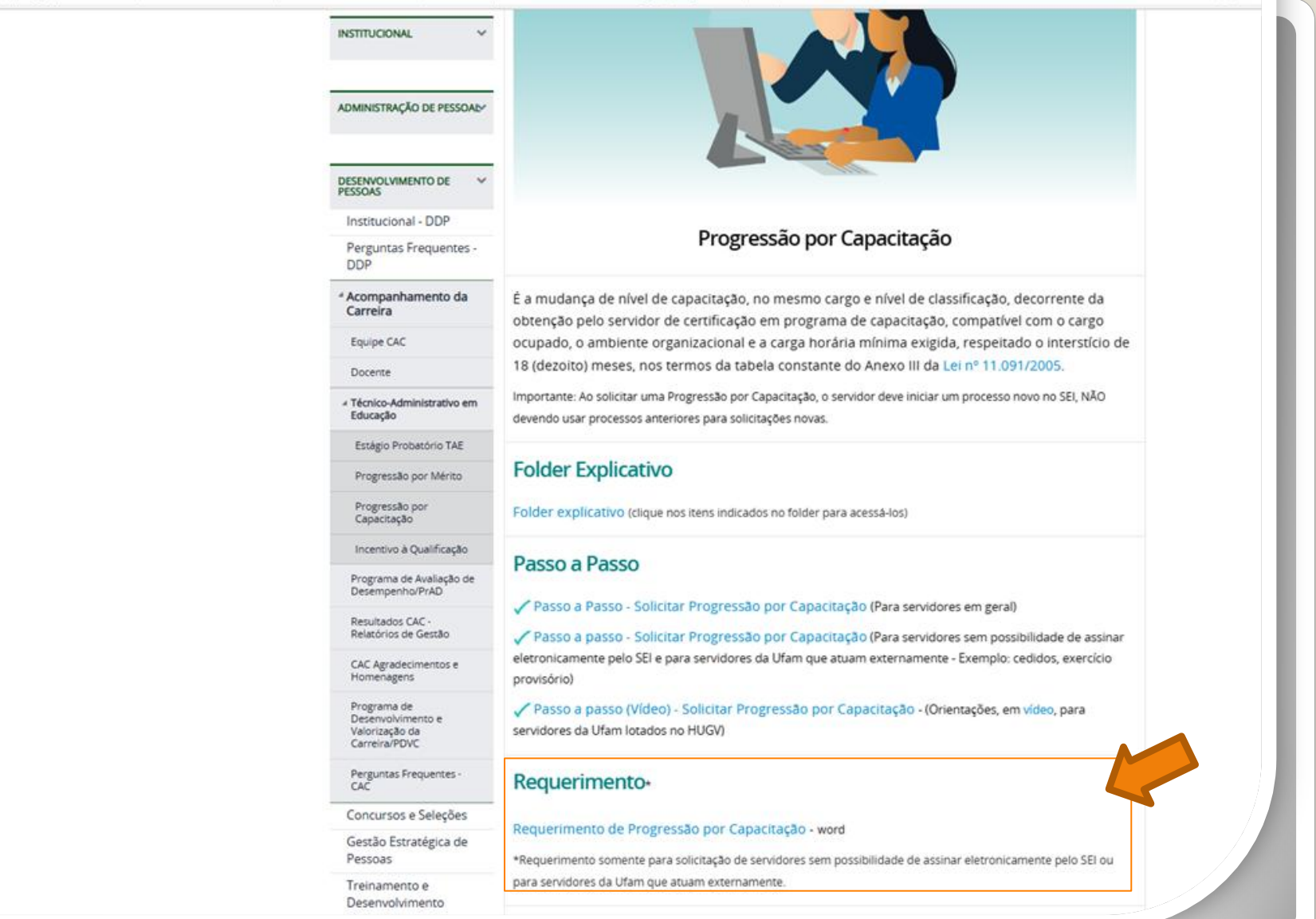

Passo 1: Acesse o site da PROGESP através do link https://bit.ly/ProgressaoporCapacitacao para obter o Formulário de solicitação".

 $1/2$  | - 156% + |  $\Box$   $\&$ Microsoft Word - Requerimento\_de\_Incentivo\_à\_Qualificação\_2019 REQUERIMENTO PARA PROGRESSÃO POR CAPACITAÇÃO/INCENTIVO À QUALIFICAÇÃO Eu, (NOME COMPLETO POR EXTENSO), Cargo (a) lotado (a) no (a) (), venho requerer: ( ) Incentivo à Qualificação () Progressão por Capacitação, ou; () Solicitação de Aproveitamento de horas da última Progressão por Capacitação - Sem documentação anexa Apresento: () CERTIFICADO (s), ) DIPLOMA. () DOCUMENTAÇÃO PROVISÓRIA,

Passo 2: Faça o download do requerimento. O arquivo abrirá no word.

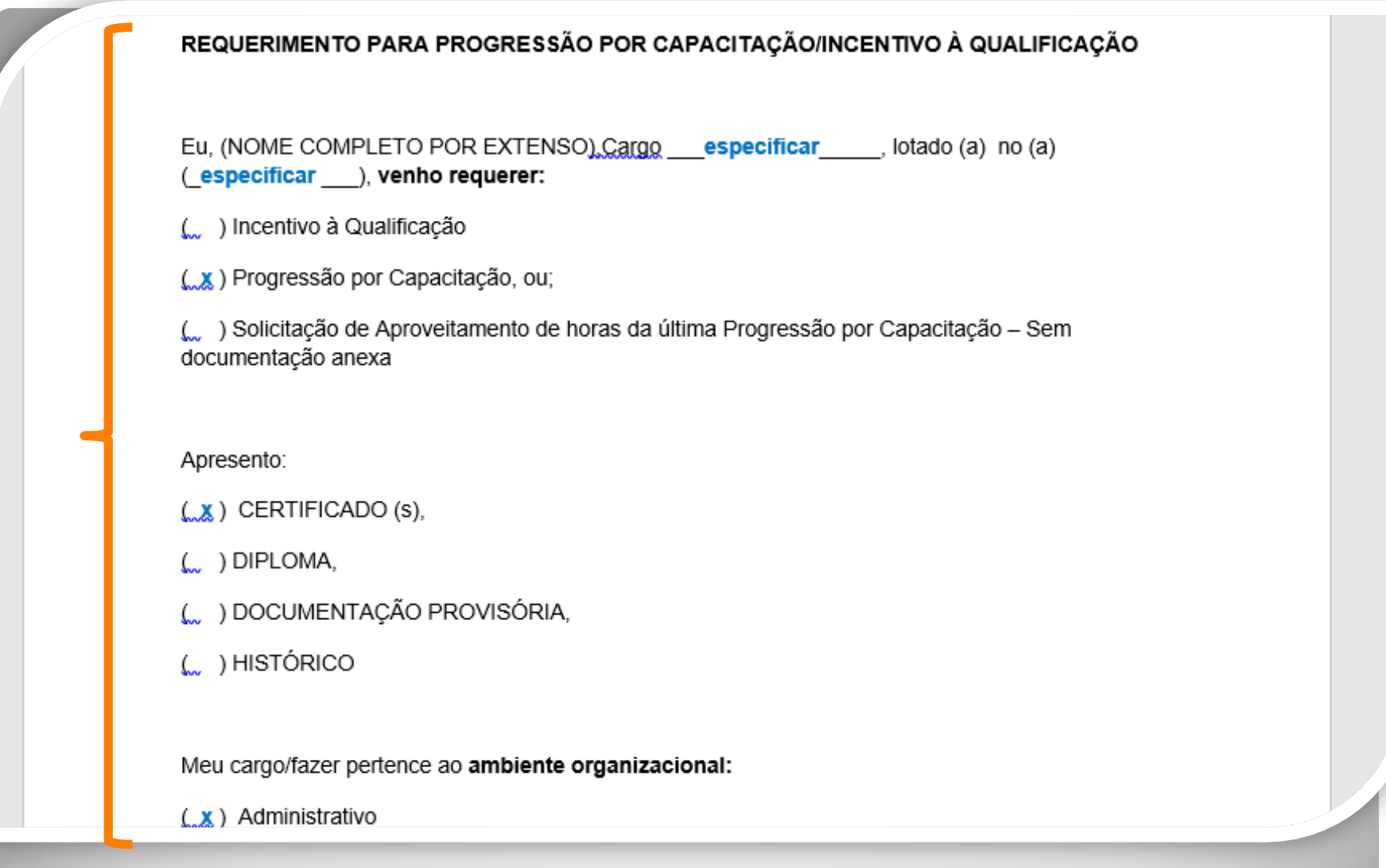

Passo 3: Preencha com todos os seus dados. Marque a documentação apresentada, o ambiente organizacional ao qual você pertence e descreva suas atividades **detalhadamente**., pois facilitará no momento da análise do seu processo. Salve seu requerimento no formato PDF. OBS: Não assine o processo de forma manuscrita. O formulário deverá ser assinado digitalmente, conforme passo seguinte.

https://assinador.iti.br/assinatura

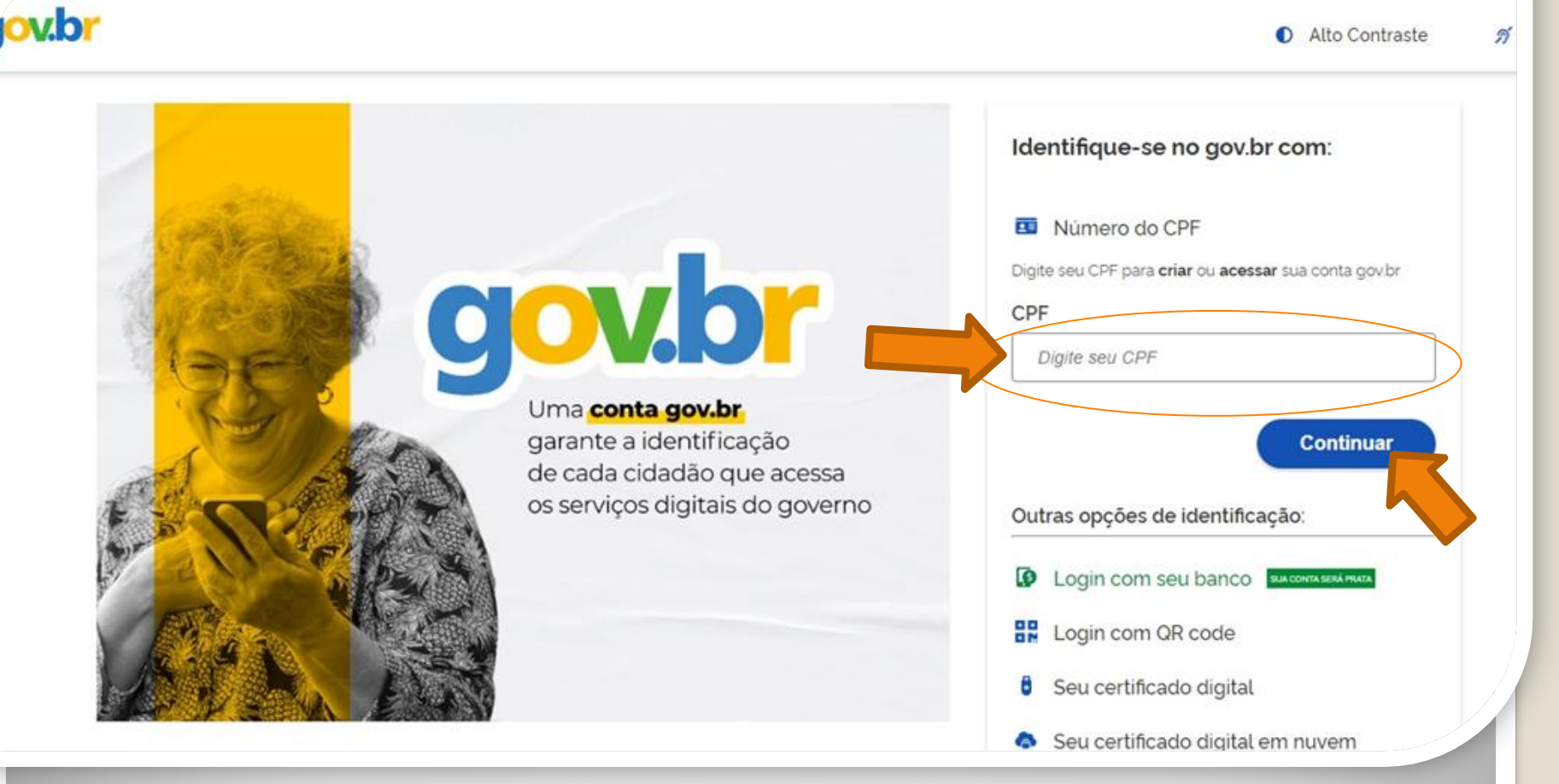

<span id="page-4-0"></span>Passo 4: Acesse, em seu navegador, o link <https://assinador.iti.br/assinatura> para assinar o seu formulário. Você precisará incluir os dados de acesso ao seu sistema GOVBR para assinar o documento. Inclua o seu CPF no campo "digite seu CPF". E clique em "Continuar".

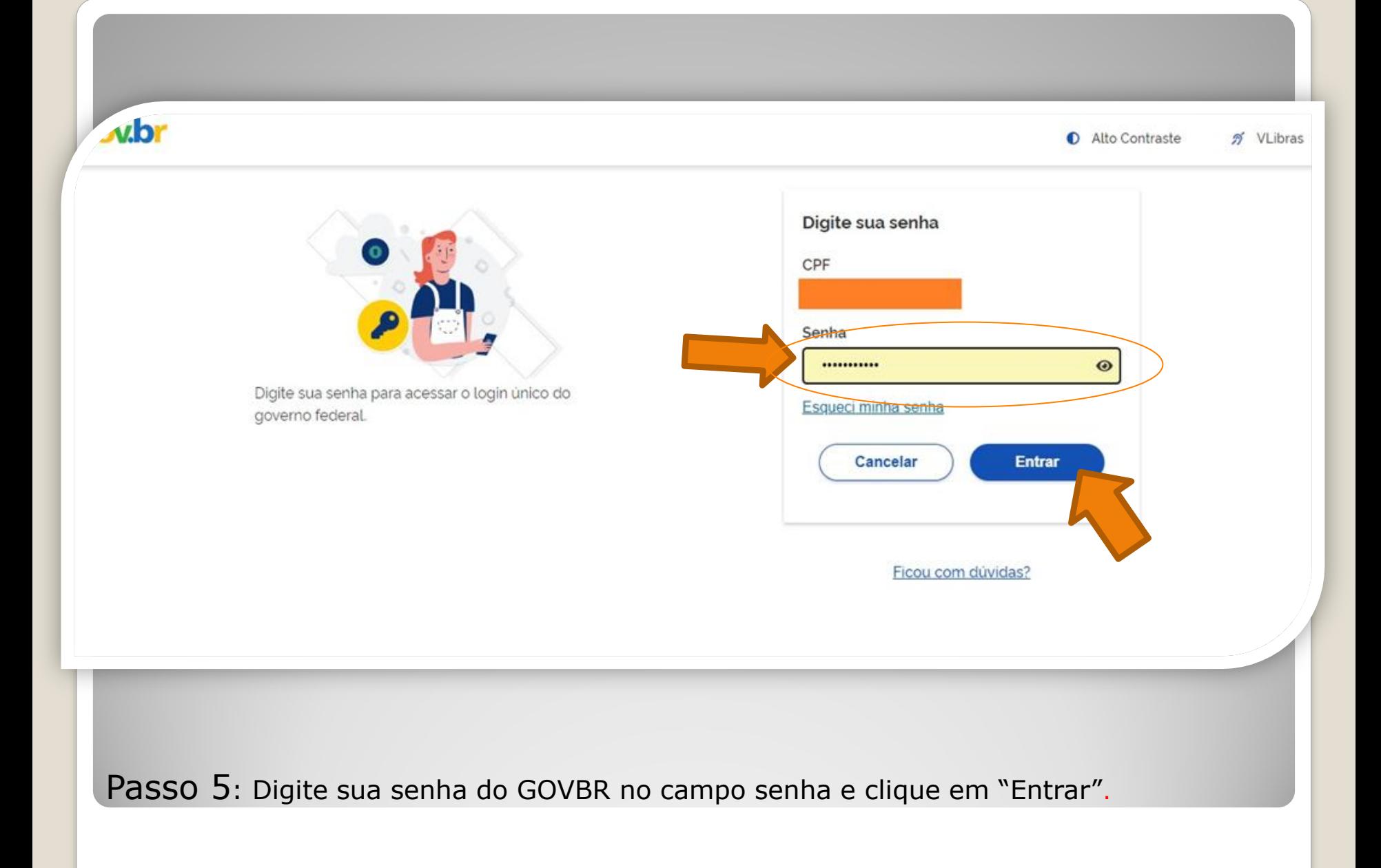

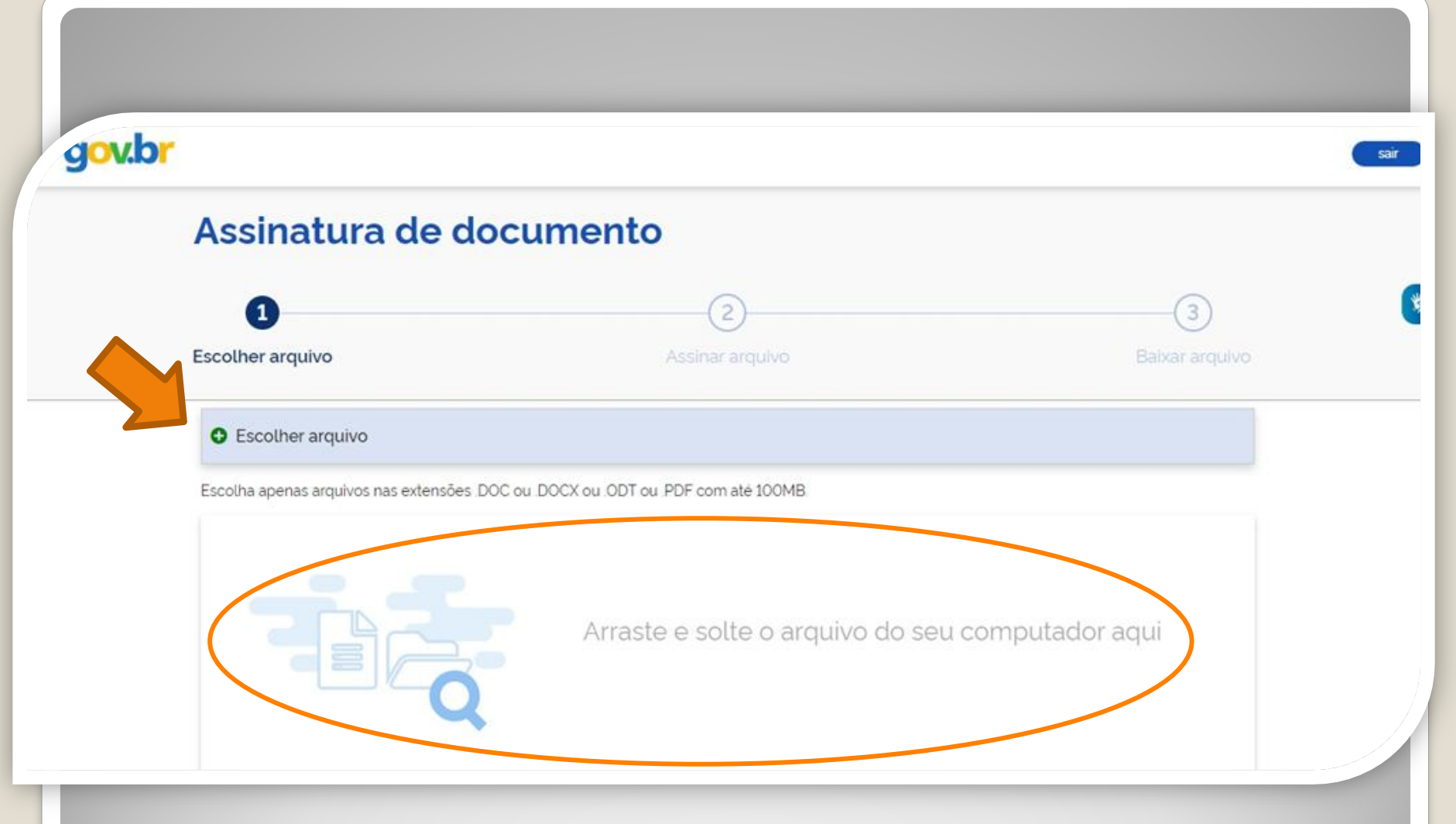

Passo 6: Clique em "Escolher documento" e inclua seu arquivo de requerimento no formato PDF.

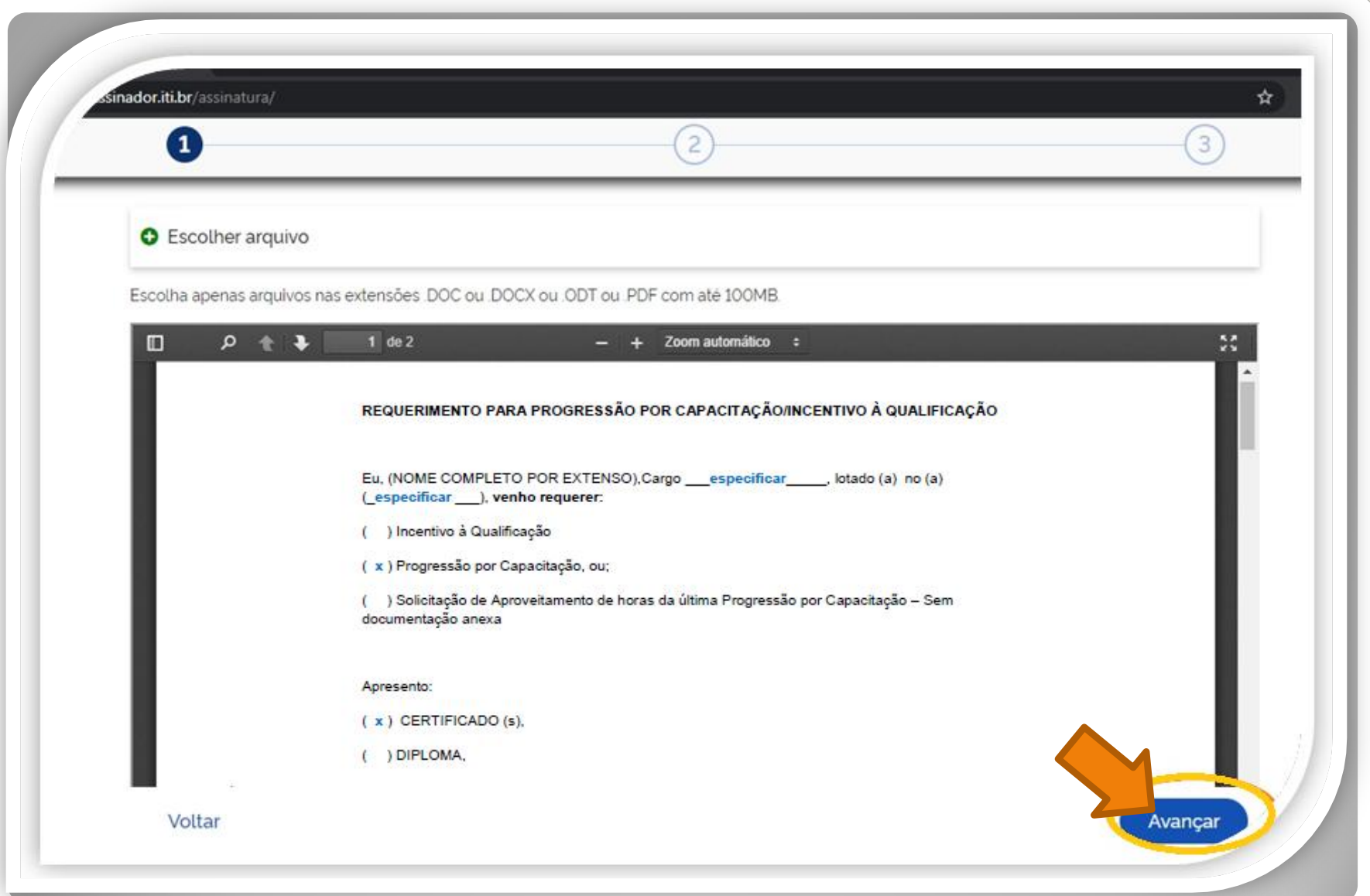

Passo 7: O seu documento será visualizado. Em seguida, clique em "Avançar".

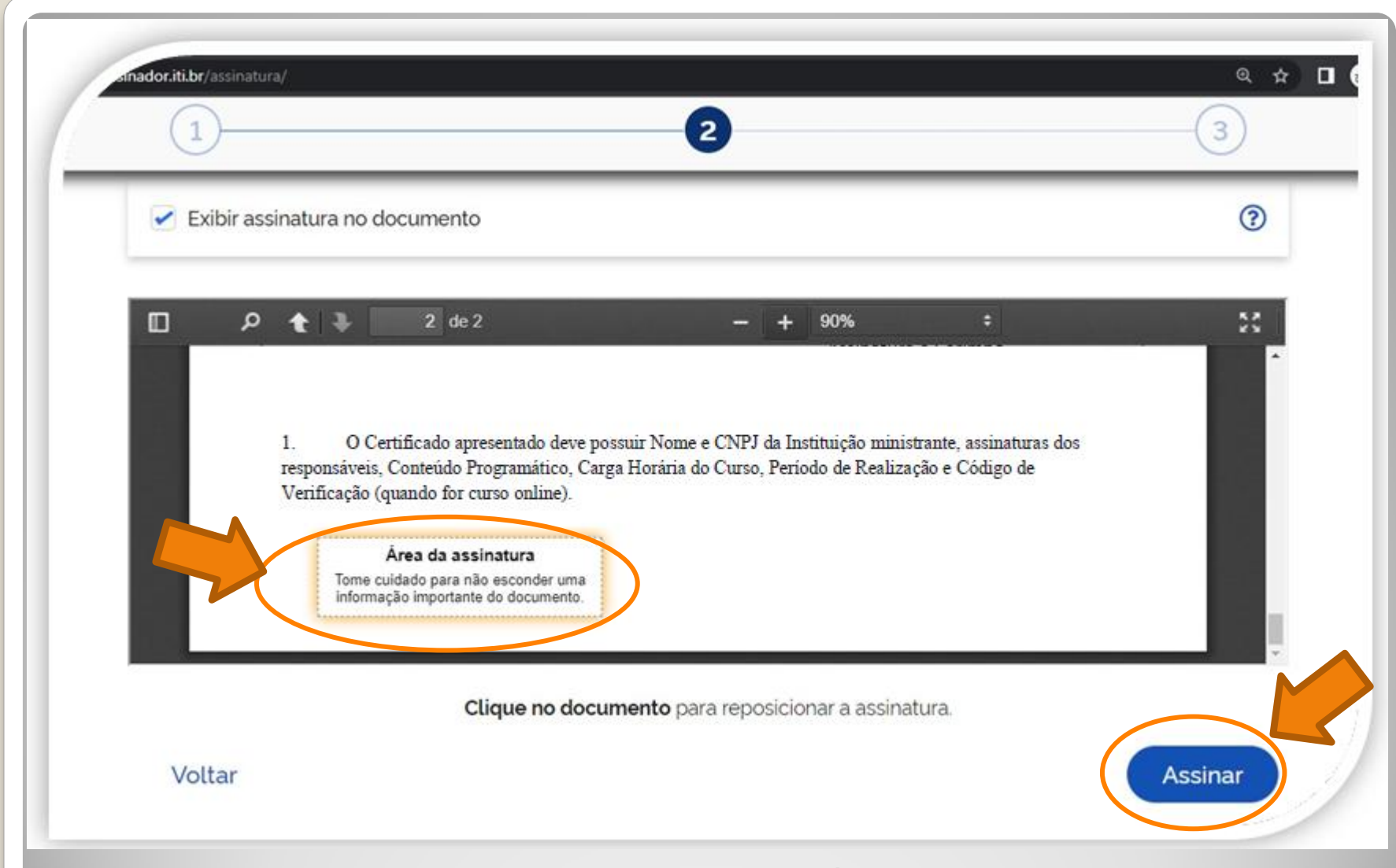

Passo 8: Posicione seu cursor em cima da caixa "Área da assinatura", clique e segure para movimentar a caixa. Posicione a caixa de assinatura no final de todo texto. Em seguida, clique em "Assinar".

s://assinatura-api.iti.br/autorizar?urlCliente=https://assinador.iti.br&uws\_cas=true&uws\_cas\_refresh=false&ticket=ST-69707-wWf4JtNCiwBAFbwZ4xuO-S... П.  $\times$ 

assinatura-api.iti.br/autorizar?urlCliente=https://assinador.iti.br&uws\_cas=true&uws\_cas\_refresh=false&ticket=ST-69707-wWf4JtNCiwBAFbwZ4xuO-SqY...

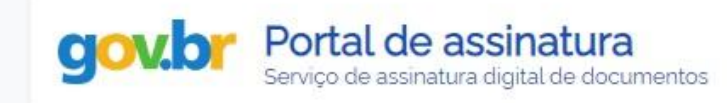

#### Escolha o provedor de assinatura:

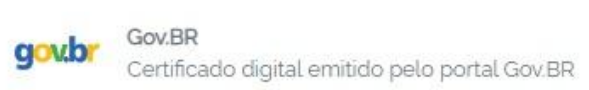

Passo 9: O navegador abrirá uma nova janela com a informação "Escolha o provedor de assinatura", clique na caixa escrito "gov.br – Gov.BR Certificado digital emitido pelo portal Gov.BR"

s://assinatura-api.iti.br/autorizar?urlCliente=https://assinador.iti.br&uws\_cas=true&uws\_cas\_refresh=false&ticket=ST-69707-wWf4JtNCiwBAFbwZ4xuO-S... П.

 $\times$ 

assinatura-api.iti.br/autorizar?urlCliente=https://assinador.iti.br&uws\_cas=true&uws\_cas\_refresh=false&ticket=ST-69707-wWf4JtNCiwBAFbwZ4xuO-SqY...

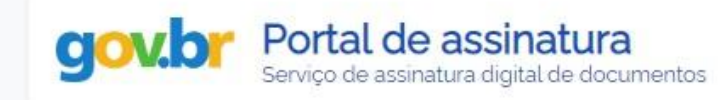

#### Escolha o provedor de assinatura:

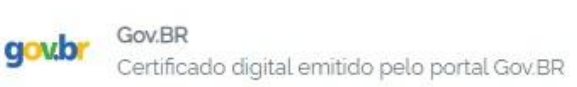

Passo 10: O navegador abrirá uma nova janela com a informação "Escolha o provedor de assinatura", clique na caixa escrito "gov.br – Gov.BR Certificado digital emitido pelo portal Gov.BR"

s.fti.br/oauth2.0/authorize?response\_type=code&redirect\_uri=https%3A%2F%2Fassinatura-api.iti.br%2FoauthCallback%3Ftipo%3Dgovbr&state=Dx...

cas.iti.br/oauth2.0/authorize?response\_type=code&redirect\_uri=https%3A%2F%2Fassinatura-api.iti.br%2FoauthCallback%3Ftipo%3Dqovbr&state=Dx4ii...

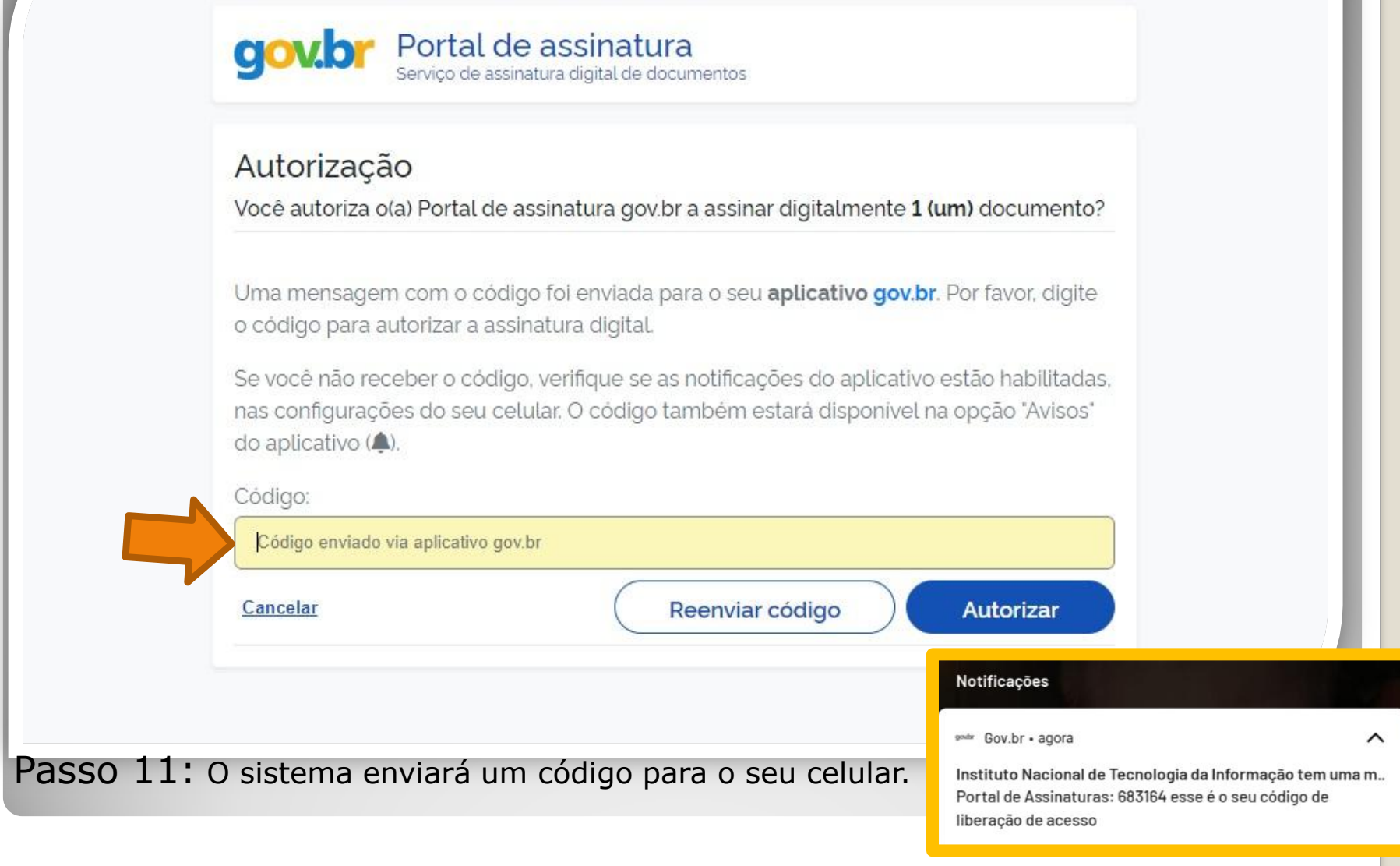

OBS: O servidor deve possuir o aplicativo gov.br instalado no celular.

//cas.iti.br/oauth2.0/authorize?response\_type=code&redirect\_uri=https%3A%2F%2Fassinatura-api.iti.br%2FoauthCallback%3Ftipo%3Dgovbr&state=fm... - $\overline{\mathsf{x}}$  $\Box$ 

cas.iti.br/oauth2.0/authorize?response\_type=code&redirect\_uri=https%3A%2F%2Fassinatura-api.iti.br%2FoauthCallback%3Ftipo%3Dgovbr&state=fm7Sj...

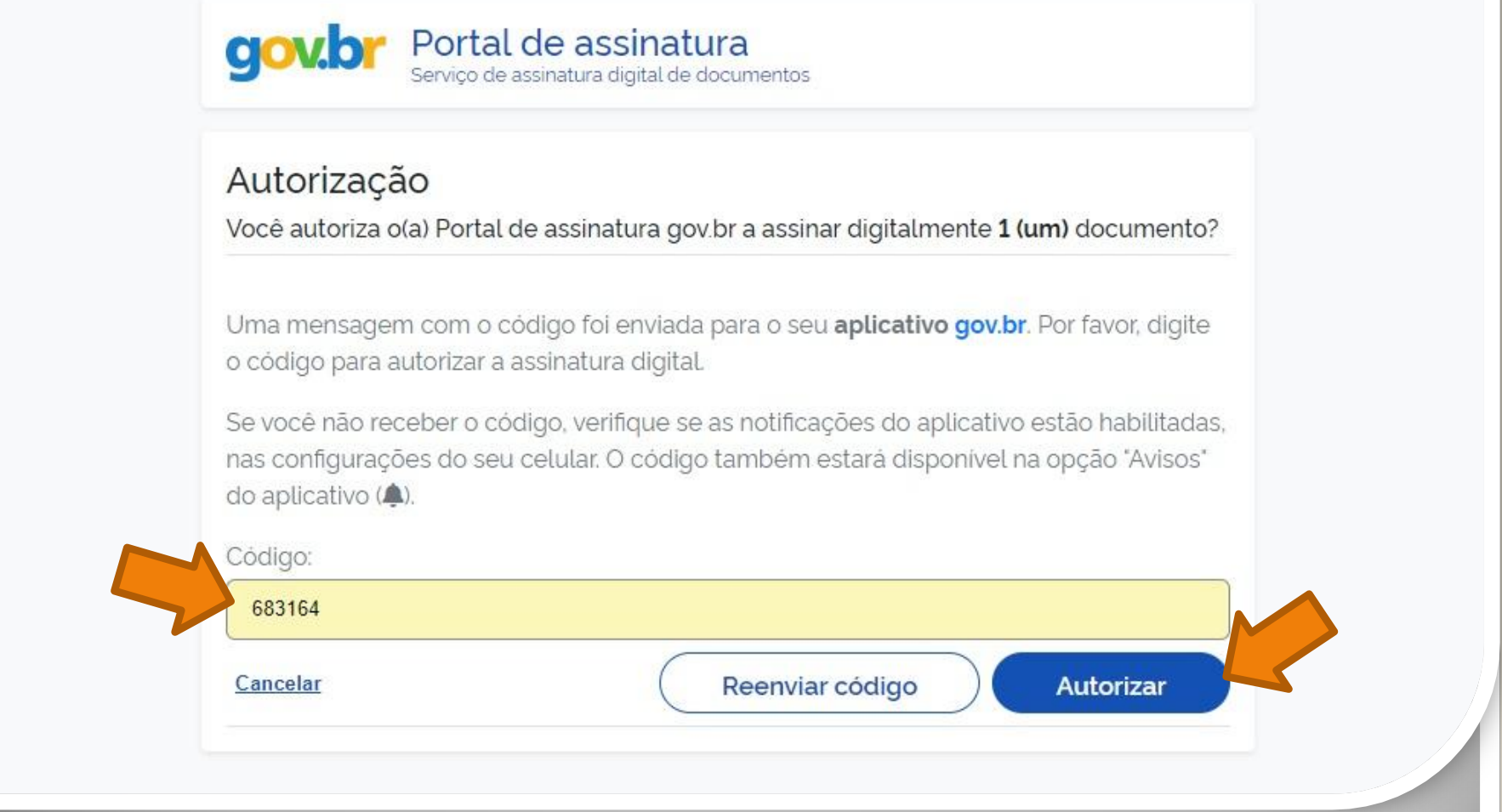

Passo 12: Digite o código recebido no campo "Código" e clique em "Autorizar".

nttps://assinatura-api.iti.br/autorizar?urlCliente=https://assinador.iti.br&uws\_cas=true&uws\_cas\_refresh=false&ticket=ST-70750-4q6-TUV-vWwskwYbM9TFy... 0 × assinatura-api.iti.br/autorizar?urlCliente=https://assinador.iti.br&uws\_cas=true&uws\_cas\_refresh=false&ticket=ST-70750-4q6-TUV-vWwskwYbM9TFyvxa...

#### Autenticado com sucesso!

Você autenticou com sucesso no provedor de assinatura. Essa janela se fechará automaticamente em breve!

Passo 13: O sistema apresentará a mensagem "Autenticado com sucesso!". A janela se fechará automaticamente.

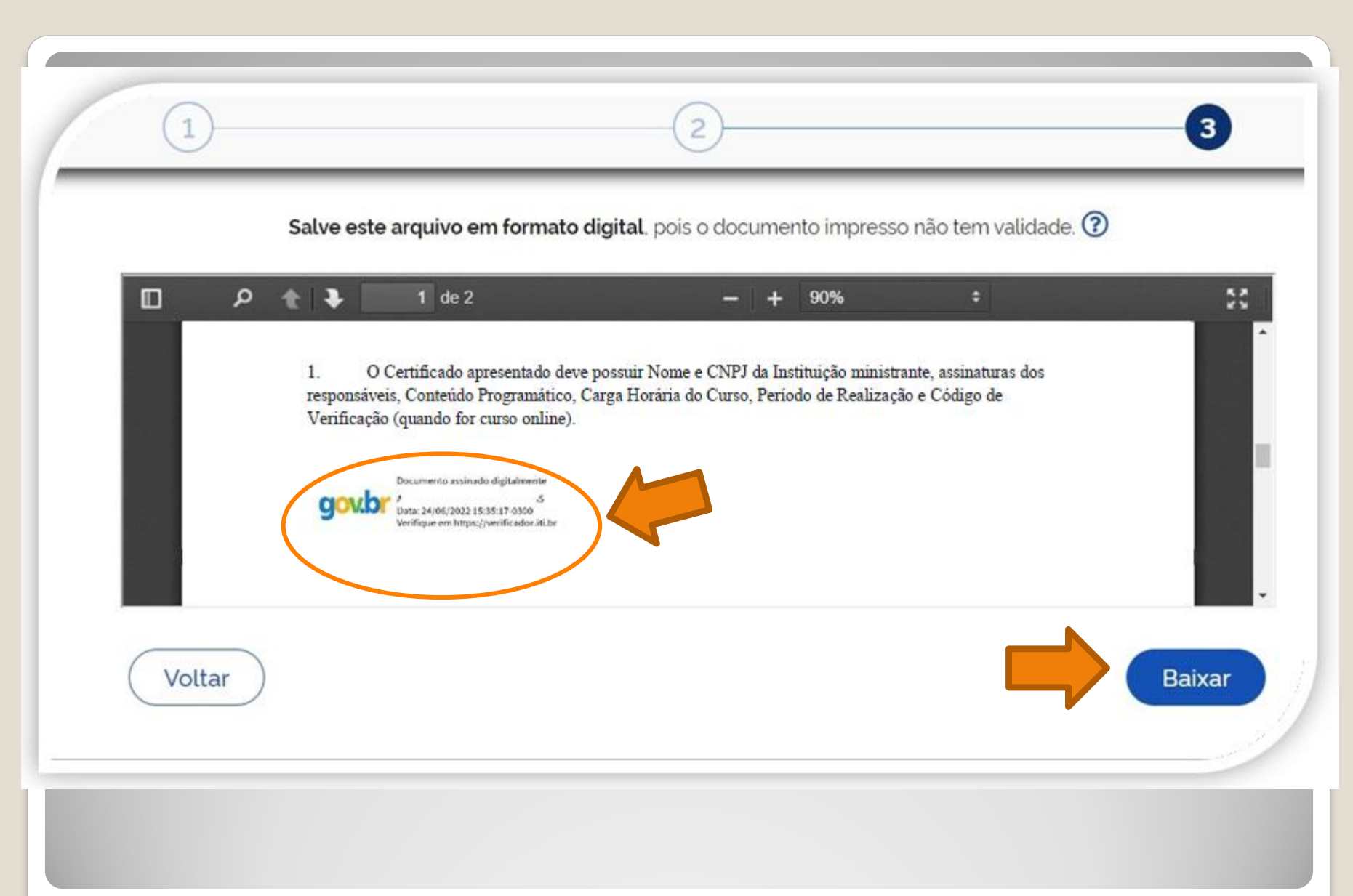

<span id="page-14-0"></span>Passo 14: Pronto. Seu documento está assinado. Clique em "Baixar".

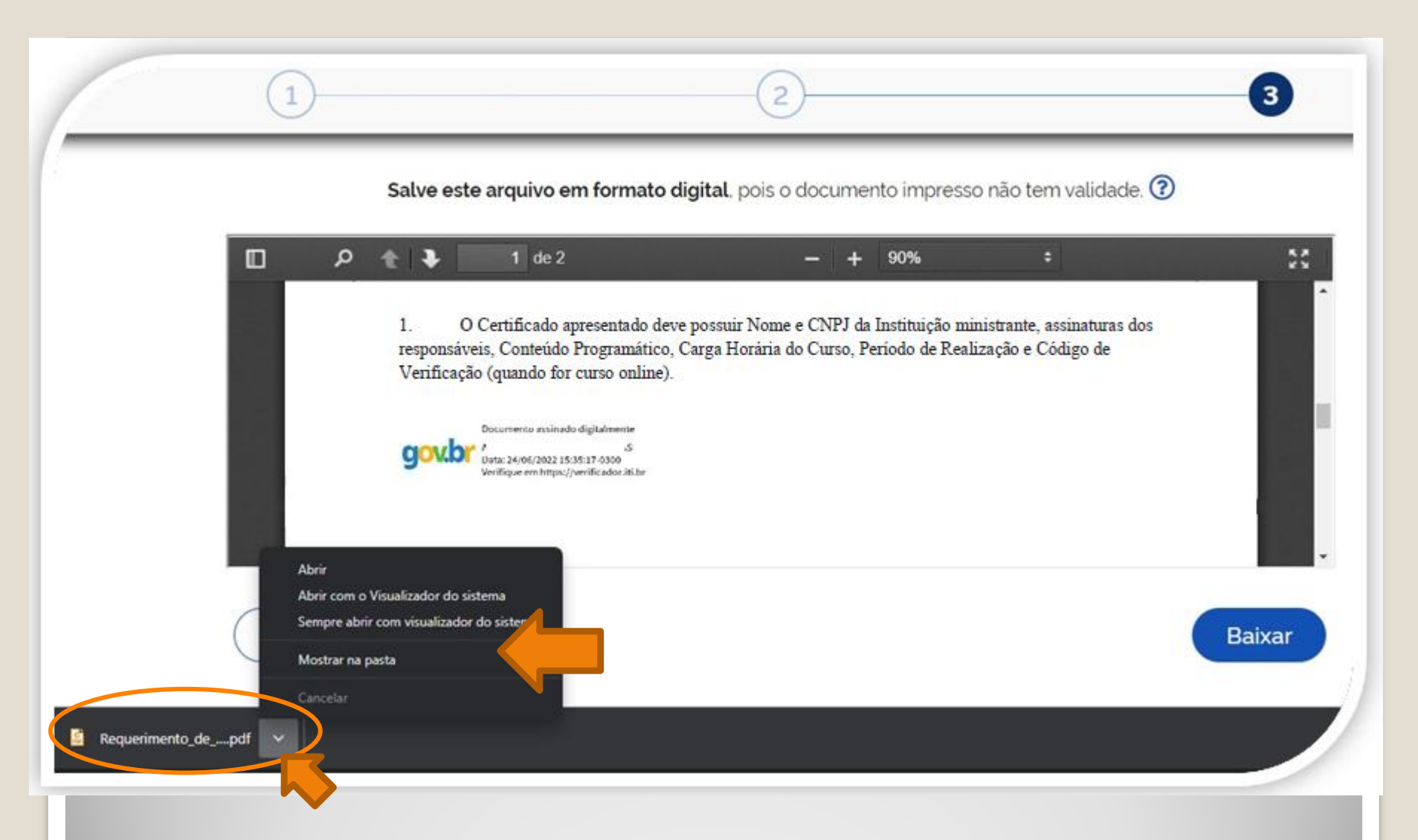

Passo 15: Download realizado! Clique na setinha e selecione "Mostrar na pasta" para visualizar seu arquivo na pasta na qual foi salvo. O Requerimento também deve ser assinado pela chefia imediata.

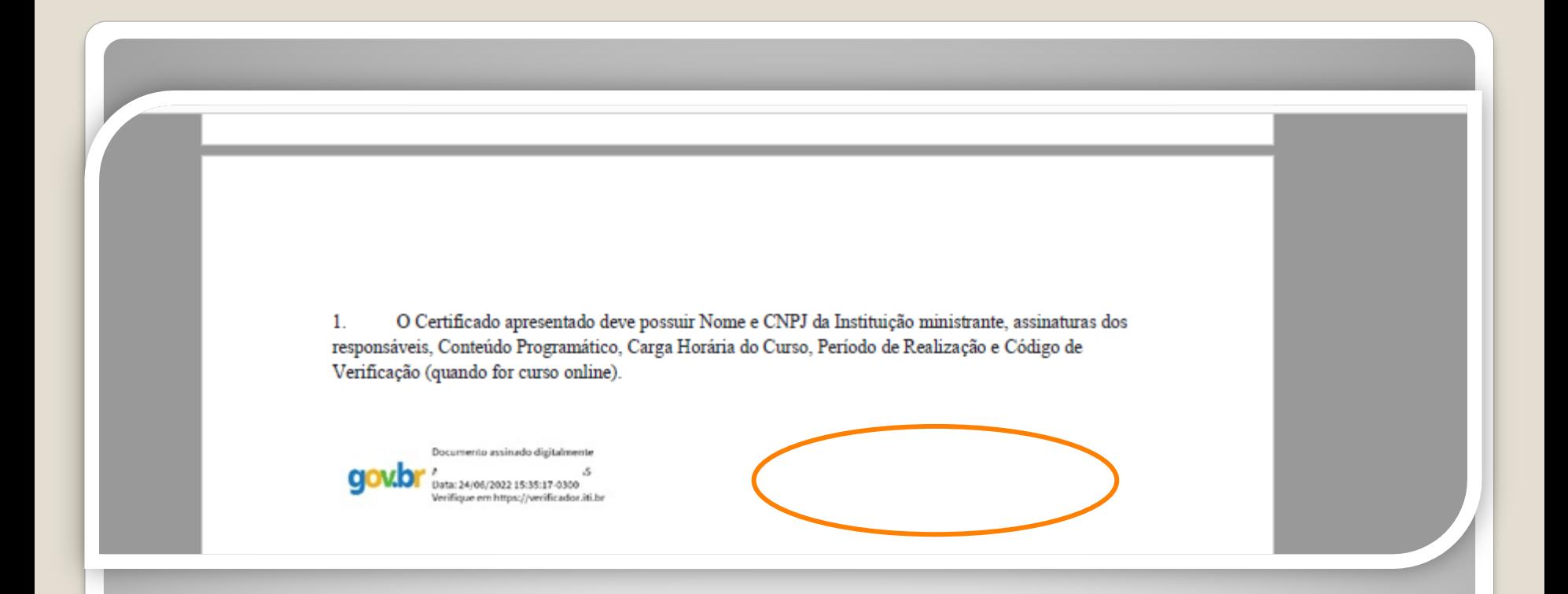

Passo 16: Disponibilize o arquivo que você assinou para sua chefia e solicite que assine o documento seguindo os **Passos [04](#page-4-0) a [14](#page-14-0)** (clique para acessar) desse passo a passo.

A assinatura deverá ser incluída no campo ao lado ou abaixo da assinatura do servidor solicitante.

# Observação

### **Os documentos deverão ser assinados com assinatura digital, não serão aceitas assinaturas manuscritas.**

Caso o servidor solicitante ou a chefia tenham possibilidade de assinar, eletronicamente, por outro **meio formal** de **assinatura digital**, como assinaturas por meio de token, os servidores poderão adotar esta outra opção formal, se desejarem.

## Destaque:

#### 1. **Não serão aceitos documentos ilegíveis ou com rasura.**

2. Os certificados apresentados deverão possuir, no mínimo, 20 horas e devem conter nome correto do(a) servidor(a), nome e CNPJ da Instituição ministrante, assinaturas dos responsáveis, conteúdo programático, período de realização e, quando on-line, código de verificação.

# Importante:

1. Em certificados adquiridos de forma on-line, anexe, também, a página de validação do certificado. O certificado on-line normalmente traz um código de verificação de autenticidade (Ver passos 16 e 17).

2. No caso de certificados emitidos pela Progesp, esta coordenação possui um controle de verificação interno, não havendo a necessidade de incluir página de validação do certificado.

#### Histórico do Participante

oc. ess one ezo en Data de Nacojmento: 22/00/1987. País de Origem: Brasil Nome 1/2017 - Carga-horária: 20 horas Curso CONTEÚDO PROGRAMÁTICO: **NOTA ATIVIDADE AVALIATIVA** Conteúdo Programático do Curso: Avaliação 1 - Atribuir processos a um usuário 100.00 100.00 Avaliação 2 - Inserir anotação 100.00 Avaliação 1 - Relacionar processos · Introducão ao Sistema Eletrônico de Informações; 100.00 Avaliação 2 - Anexar processo · Operações com processos; 100.00 Avaliação 3 - Duplicar processo Avaliação 4 - Enviar processo para outra unidade 100,00 · Operações com documentos; 100,00 Avaliação 1 - Criar documento interno · Blocos: 100.00 Avaliação 2 - Assinar documento interno · Recuperando informações: 100.00 Avaliação 3 - Incluir documento externo Avaliação 1 - Enc. doc. para assinatura em outra Unidade 100.00 Acesso externo. 100,00 Avaliação 2 - Assinar doc. enc. por outra Unidade 100.00 Avaliação 3 - Incluir processos em um Bloco Interno 100,00 Avaliação 1 - Incluir processo em Acomp. Especial Avaliação 2 - Alterar base de conhecimento 100.00 100,00 Avaliação 3 - Executar pesquisa Avaliação 1 - Enviar e-mail utilizando o SEI 100,00 100.00 Avaliação 2 - Permitir vis. de proc. por usuário externo Avaliação 3 - Solicitar assin. de usuário ext. em doc. int. 100.00 100,00 Total do curso: 0.627.612/0001 A data de emissão pode ser anterior à data final do curso nos casos em que o participante alcançou os requisitos mínimos para aprovação antecipadamente. Certificado registrado na Escola Virtual Enap sob códigorgibMutere (x10/2017 as 23:01 horas.

Passo 16: Se o certificado for digital, assinado digitalmente, inclua a página de validação do certificado em sua solicitação. Observe o Código de Validação que o certificado traz. Você precisa acessar o site indicado pelo certificado e inserir o código de validação. Alguns certificados possuem a opção de QRCode para acesso também.

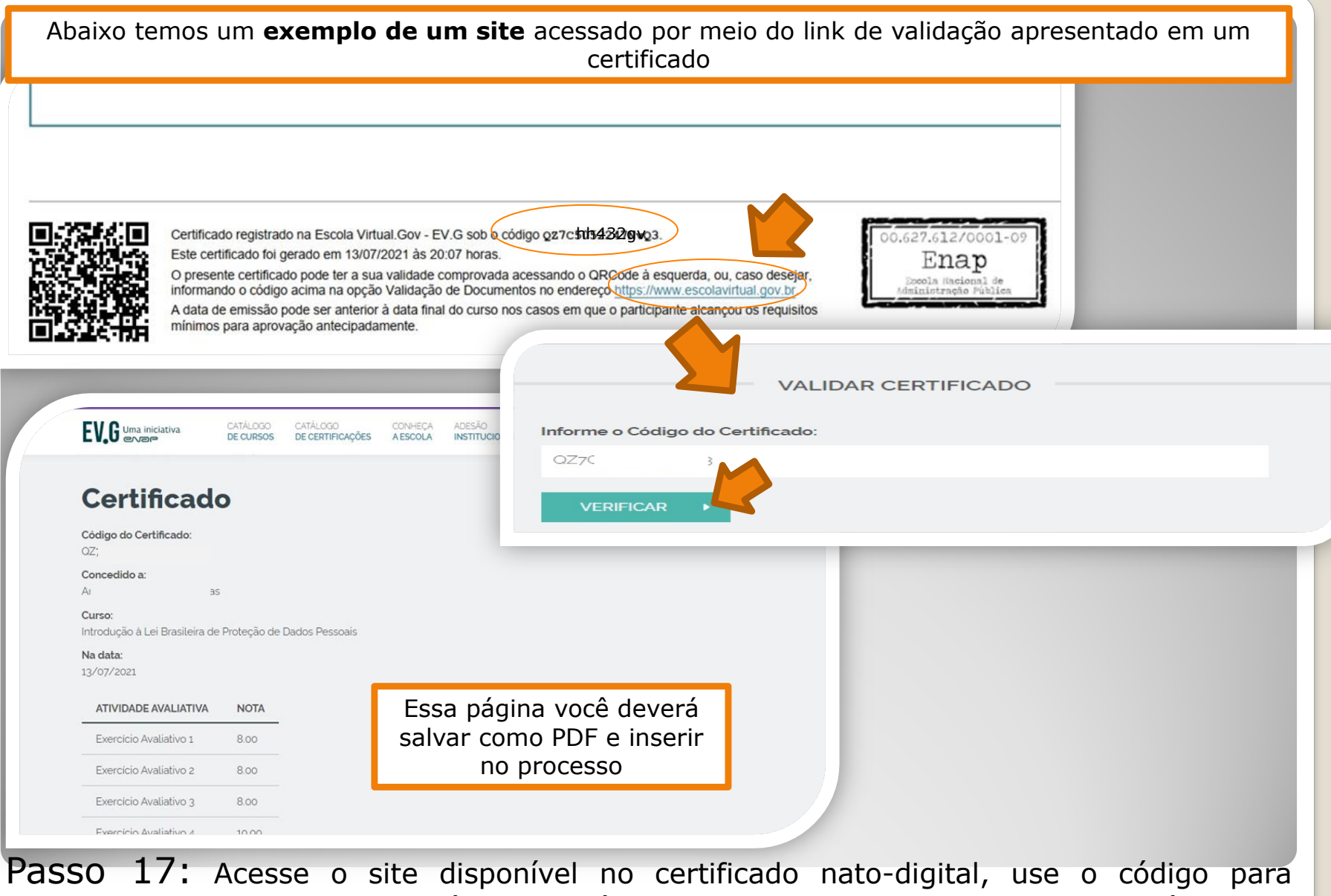

comprovar a validação (também disponível no certificado) e gere PDF da página de validação para inserir sua solicitação.

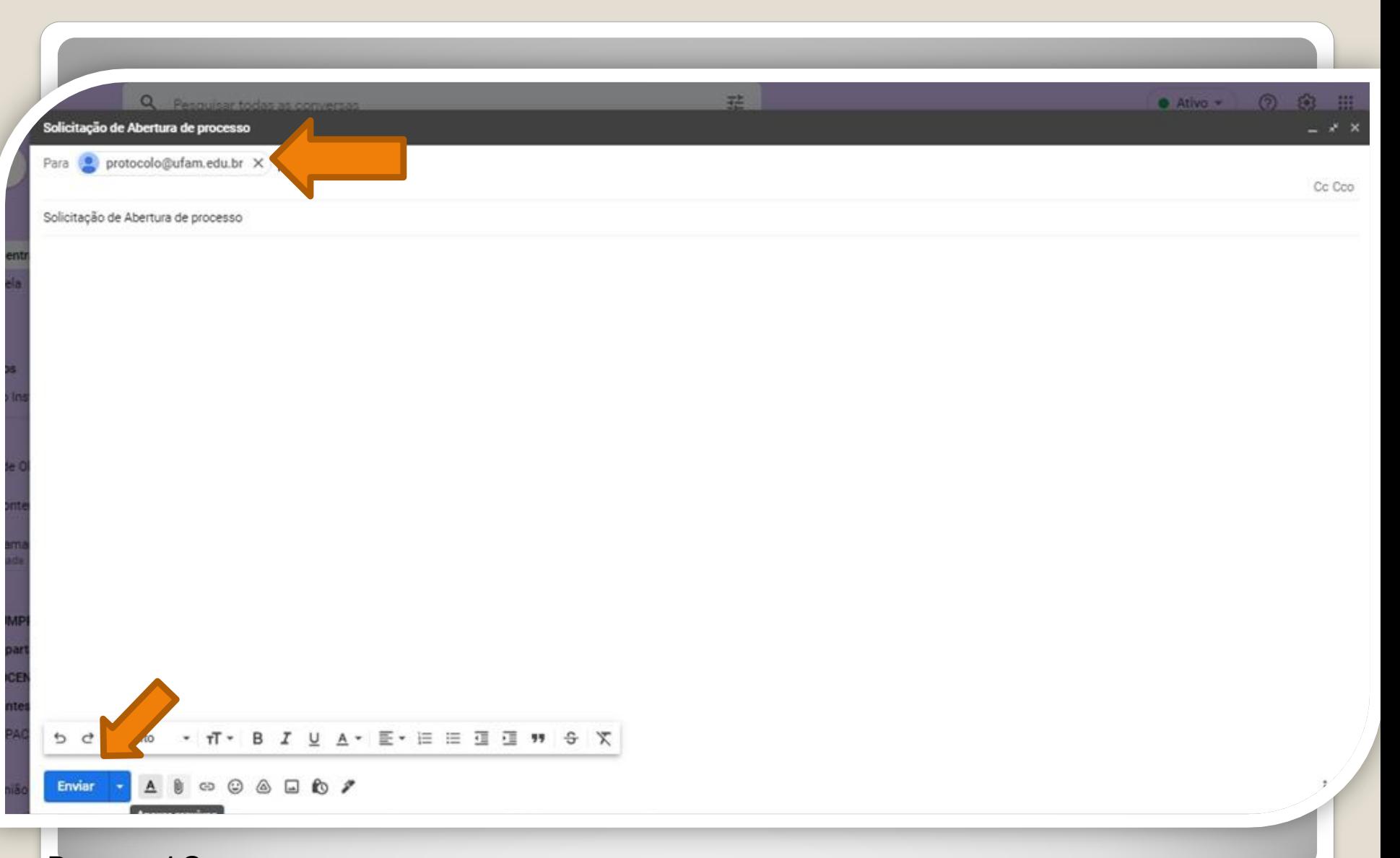

Passo 18: Acesse seu e-mail, anexe sua documentação em um PDF único. Encaminhe ao Protocolo Geral da UFAM [\(protocolo@ufam.edu.br](mailto:protocolo@ufam.edu.br)), solicitando abertura de processo e envio da sua solicitação à Coordenação de Acompanhamento da Carreira.

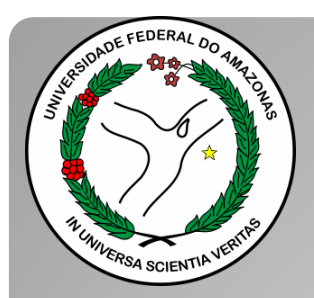

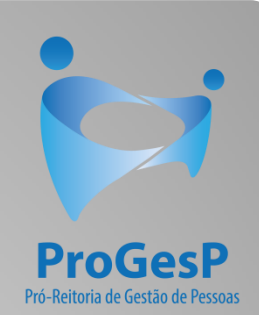

### **Confira a [Tabela de Progressão por](https://edoc.ufam.edu.br/bitstream/123456789/4880/1/Tabelas - TAE.pdf)  [Capacitação](https://edoc.ufam.edu.br/bitstream/123456789/4880/1/Tabelas - TAE.pdf) , contendo a carga horária necessária a cada nível, clicando [aqui.](https://edoc.ufam.edu.br/bitstream/123456789/4880/1/Tabelas - TAE.pdf)**

Agradecemos a atenção e desejamos ter contribuído com os servidores TAE's desta Universidade Federal do Amazonas.

Equipe CAC/DDP.

E-mail: [cac@ufam.edu.br](mailto:cac@ufam.edu.br)

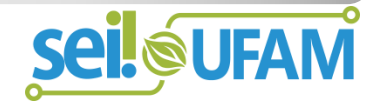